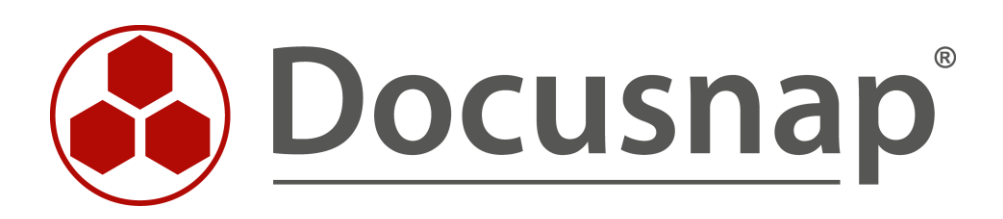

# **Docusnap Connect**

*Eigene Abfragen erzeugen und Daten exportieren*

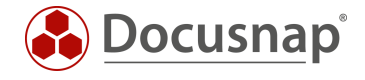

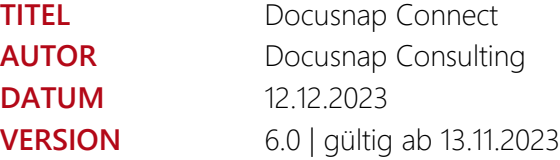

Die Weitergabe, sowie Vervielfältigung dieser Unterlage, auch von Teilen, Verwertung und Mitteilung ihres Inhaltes ist nicht gestattet, soweit nicht ausdrücklich durch die Docusnap GmbH zugestanden. Zuwiderhandlung verpflichtet zu Schadenersatz. Alle Rechte vorbehalten.

This document contains proprietary information and may not be reproduced in any form or parts whatsoever, nor may be used by or its contents divulged to third parties without written permission of Docusnap GmbH. All rights reserved.

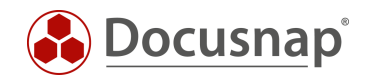

## INHALTSVERZEICHNIS

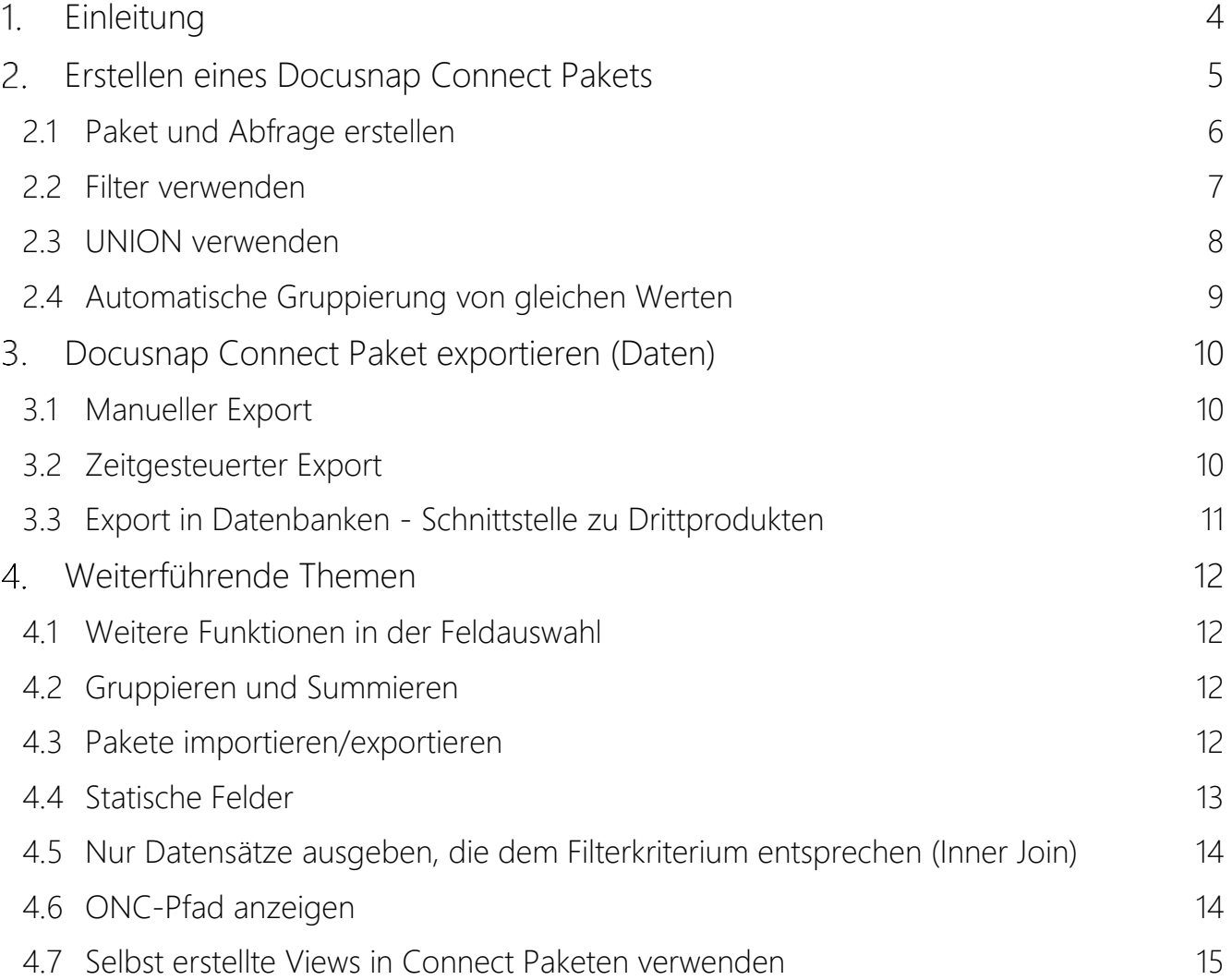

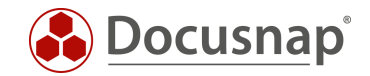

## <span id="page-3-0"></span>1. Einleitung

Docusnap kommt im Standard mit mehr als 200 vorgefertigten Berichten, die Informationen und Analysen über Ihre IT-Infrastruktur liefern. Die Berichte liefern hierbei Informationen zu unterschiedlichen Bereichen, in unterschiedlichen Detailgraden.

Jetzt kann es vorkommen, dass Sie Informationen benötigen, die in Docusnap nicht in Form eines Berichts zur Verfügung stehen, oder der Bericht zu detailliert oder zu oberflächlich ist.

Mit Docusnap Connect können Sie nun gezielt eigene Abfragen mit den benötigten Informationen erzeugen. Diese Abfragen können Sie für weitere Analysen in Docusnap selbst verwenden. Weiterhin können diese Abfragen auch zur Dokumentation innerhalb der Konzepte genutzt werden.

Neben der Verwendung in Docusnap können die aufbereiteten Daten auch exportiert / per E-Mail verschickt werden. Auf diesem Weg können Sie beispielsweise die in Docusnap befindlichen Informationen in Drittprodukten verwenden. Der Export kann hierbei auch automatisch und zeitgesteuert durchgeführt werden.

Der große Vorteil von Docusnap Connect bei der Aufbereitung der Daten besteht darin, dass keine Datenbank, wie auch SQL-Kenntnisse vorhanden sein müssen. Die Abfragen werden durch einfaches Klicken erzeugt.

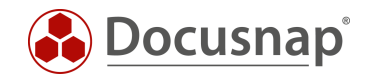

## <span id="page-4-0"></span>2. Erstellen eines Docusnap Connect Pakets

Bei der Verwendung von Docusnap Connect sprechen wir im ersten Schritt von der Erstellung eines Pakets. Innerhalb dieses Pakets erzeugen Sie im Anschluss die Abfragen.

Ein neues Connect Paket bzw. die Verwaltung der vorhandenen Connect Pakete können Sie im Bereich Connect über die Hauptnavigationsleiste durchführen.

Innerhalb eines Pakets haben Sie die Möglichkeit, mehr als eine Abfrage zu erstellen. Auf diesem Weg können Sie beispielsweise Abfragen kategorisieren oder alle für den späteren Export notwendigen Daten in einem Connect Paket zusammenfassen.

Damit eine Abfrage Daten liefert, werden Docusnap Objekte ausgewählt. Diese Docusnap Objekte spiegeln die Baumstruktur wider. Dies bedeutet, dass Sie sich am besten vor der Erzeugung einer neuen Abfrage einen Überblick über die benötigten Objekte, wie auch der Spalten, im Speziellen der Spaltenbezeichnung, machen.

Sollen in einer Abfrage Daten zu unterschiedlichen Objekttypen (Windows Server, Windows Arbeitsstationen, Linux etc.) vereint werden, so kann dies mittels eines UNION durchgeführt werden. Es ist nicht möglich, die unterschiedlichen Objekttypen in einer Abfrage ohne Union auszugeben.

Nach Auswahl der Objekte und Spalten stehen noch Gruppierungs- und Filterfunktionen zur Verfügung.

In den folgenden Kapiteln werden alle Themen im Detail behandelt:

- [Paket erstellen](#page-5-0)
- Abfrage erstellen
- [Union durchführen](#page-7-0)
- [Gruppierung / Filterung einrichten](#page-6-0)

Als Anwendungsbeispiel wird ein Paket erzeugt, dass die Mitglieder der lokalen Administratorengruppen auf Windows Server und Arbeitsstationen ausgibt.

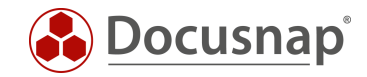

## <span id="page-5-0"></span>2.1 Paket und Abfrage erstellen

Ein neues Docusnap Connect Paket wird Bereich Connect, über die Hauptnavigationsleiste erreichbar, erstellt.

Über Neu kann das Paket erstellt werden.

Es wird ein Titel, deutscher und englischer Text benötigt.

Nach dem Speichern des Pakets wird automatisch eine erste Tabelle / bzw. Abfrage aufgelistet.

Mit einem Klick auf den automatisch erzeugten Namen, können Sie einen neuen vergeben.

Beachten Sie, dass im Falle eines Exports, die Datei, das Excel Datenblatt oder die MS SQL / MySQL Tabelle diesen Namen erhält.

Gerade beim Export in Datenbanken empfehlen wir den Verzicht auf Sonder- und Leerzeichen. Die Bedeutung bezüglich [ONC](#page-13-1) anzeigen und [Nur Datensätze ausgeben](#page-13-0),… erfahren Sie in den späteren Kapiteln.

Nun wählen Sie über den Button Docusnap Objekte hinzufügen, die entsprechenden Objekte aus, für die daraufhin die gewünschten Informationen ausgegeben werden sollen.

Für das Anwendungsbeispiel werden die folgenden Objekte benötigt – die Auswahl findet über die Aktivierung der Checkbox vor dem Objektnamen statt:

Firma – Infrastruktur – Domäne – Server

- Server

- Lokale Gruppen – Lokale Gruppen

- Lokale Gruppenmitglieder

Im nächsten Schritt werden die gewünschten Spalten ausgewählt.

Zunächst wird in der Spalte Element, das zuvor ausgewählt Docusnap Objekt ausgewählt.

Anschließend eine der verfügbaren Spalten.

Wenn gewünscht, kann der Alias Name angepasst werden.

Folgende Auswahl wurde für das Anwendungsbeispiel gewählt:

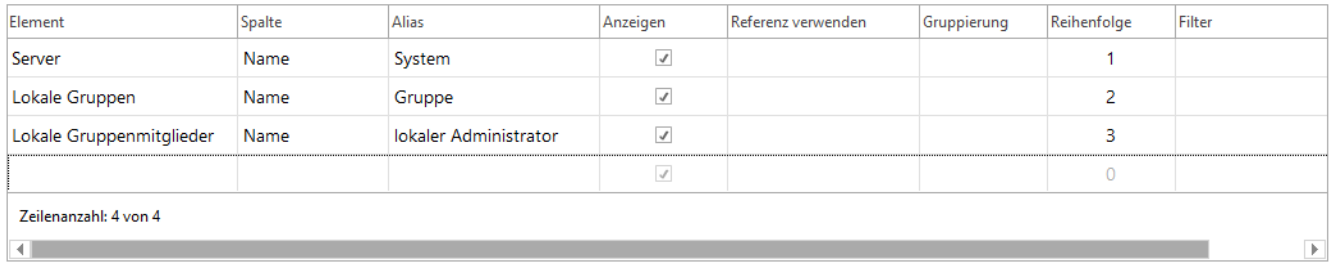

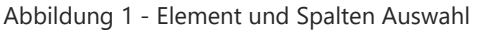

<span id="page-5-1"></span>Das Paket kann nun gespeichert werden und steht im Bereich Inventar zur Verfügung. Beachten Sie die Möglichkeit, die Liste auch hier nochmals zu filtern und Gruppierungen durchzuführen:

• Ihre Firma – Connect

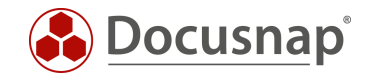

### <span id="page-6-0"></span>2.2 Filter verwenden

Wenn Sie nun Vorschau (Test) auswählen, können Sie erkennen, dass nun alle lokalen Gruppen mit deren Mitgliedern ausgegeben werden. Es wird noch eine Filterung benötigt:

Wir richten einen Filter auf die Spalte Lokale Gruppen – Name – Gruppe ein: like 'Administrator%'

| Element                  | <b>Spalte</b> | Alias                 | Anzeigen     | Referenz verwenden Gruppierung |  | Reihenfolge | Filter                |
|--------------------------|---------------|-----------------------|--------------|--------------------------------|--|-------------|-----------------------|
| Server                   | Name          | System                | $\checkmark$ |                                |  |             |                       |
| Lokale Gruppen           | Name          | Gruppe                | √            |                                |  |             | like 'Administrator%' |
| Lokale Gruppenmitglieder | Name          | lokaler Administrator | $\checkmark$ |                                |  | З           |                       |
|                          |               |                       | $\checkmark$ |                                |  | Ō           |                       |
| Zeilenanzahl: 4 von 4    |               |                       |              |                                |  |             |                       |
| Þ.                       |               |                       |              |                                |  |             |                       |

Abbildung 2 - Filterung auf die Gruppe der Administratoren

<span id="page-6-1"></span>Möchten Sie auf mehrere Gruppen Filtern, können Sie das mit dem folgenden Ausdruck ebenfalls durchführen:

- like 'Administrators%' OR {Alias: Gruppe} SQL-Filterausdruck z. B.
- *like 'Administrators%' OR {Alias: Gruppe} = 'Device Owners' OR {Alias: Gruppe} = 'Gerätebesitzer'*

Die angegebene Gruppe entspricht hierbei dem Alias Namen, der Spalte, auf der Sie die Filterung durchführen möchten.

Beachten Sie bei den Filterungen immer die von Ihnen eingesetzten Systemsprachen. Werden mehrere Sprachen eingesetzt, müssen diese bei der Filterung berücksichtigt werden!

Die zu verwendenden Filter sind MS SQL Filter. Filtermöglichkeiten existieren hier in Hülle und Fülle und sprengen den Umfang des HowTos. Die gängigsten Filterausdrücke sind:

- LIKE mit der Verwendung von % als Platzhalter
- NOT LIKE mit der Verwendung von % als Platzhalter
- $\bullet$  = (gleich) keine Platzhalter verwendbar
- <> (ungleich) keine Platzhalter verwendbar

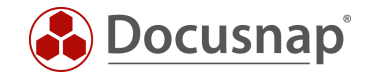

### <span id="page-7-0"></span>2.3 UNION verwenden

In unserem Anwendungsbeispiel haben wir nun die lokalen Administratoren für die Windows Server enthalten – fehlen nun noch die, der Windows Arbeitsstationen. Damit diese in der gleichen Abfrage aufgelistet werden können, wird ein UNION benötigt.

Der UNION kombiniert dabei die Ergebnisse zweier Abfragen, auf zwei unterschiedliche Objekte – hier, Windows Server und Windows Arbeitsstationen.

Den UNION aktivieren Sie über das Plus Icon in der Mitte des Fensters.

Im ersten Schritt empfehlen wir die Anpassung der Namen Query und Union.

Mit einem Doppelklick darauf, können Sie die Namen entsprechend anpassen – dies dient der besseren Übersichtlichkeit.

Im zweiten Schritt erstellen Sie nun die gleiche Abfrage, die Sie auch zuvor für die Windows Server erstellt haben, nun jedoch für die Windows Arbeitsstationen:

Wählen Sie die folgenden Docusnap Objekte:

Firma – Infrastruktur – Domäne – Arbeitsstationen

- Arbeitsstationen

- Lokale Gruppen – Lokale Gruppen

- Lokale Gruppenmitglieder

Im nächsten Schritt werden erneut die Spalten ausgewählt. Bei einem UNION ist es notwendig, dass die Spaltenbezeichnungen (Alias) beider Abfragen identisch sind und auch über die gleiche Anzahl an Spalten verfügen.

Auch die Filterung muss eingerichtet werden.

<span id="page-7-1"></span>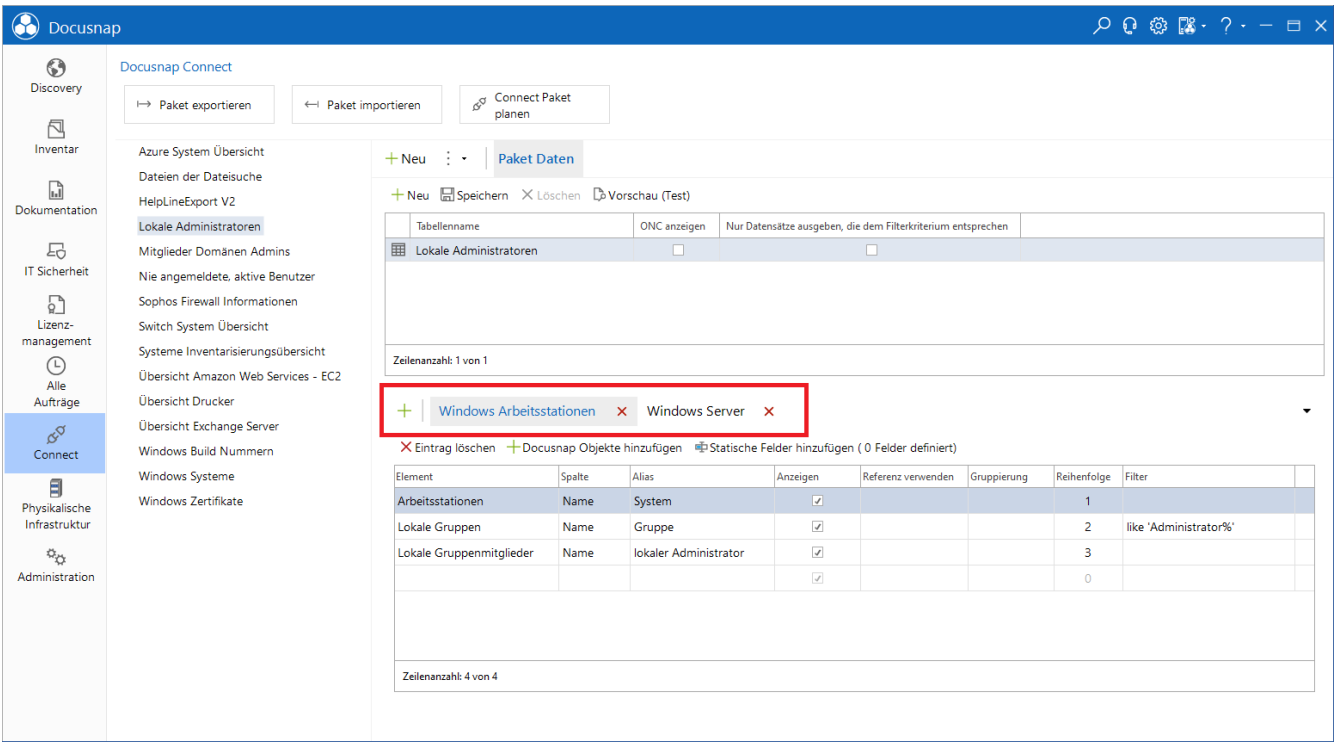

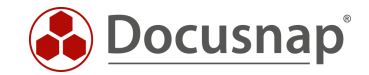

#### <span id="page-8-0"></span>2.4 Automatische Gruppierung von gleichen Werten

Bei der Verwendung von Datensätzen mit gleichem Wert führt Docusnap Connect eine automatische Gruppierung durch. Dies kann sich so äußern, dass nur Teile Ihrer benötigten Informationen angezeigt werden. Um dies zu vermeiden, benötigen Sie zusätzlich eindeutige Felder.

Dieses Verhalten kann beispielsweise bei der Verwendung des Arbeitsspeichers stattfinden. In der Regel besitzen Systeme mehr als einen RAM-Riegel, welche die gleiche Größe besitzen können.

Es wird ein Paket erstellt, dass den Hostname und die RAM-Riegel-Kapazität ausgibt. Besitzt ein System nun mehrere RAM-Riegel der gleichen Größe, wird nur eine Zeile für dieses System ausgegeben. Die RAM-Riegel mit der gleichen Größe werden automatisch gruppiert.

Wird ein zusätzliches, eindeutiges Feld pro RAM-Riegel hinzugefügt, werden alle RAM-Riegel aufgelistet – z. B. der Slot.

Die folgenden Screenshots verdeutlichen das Thema nochmals:

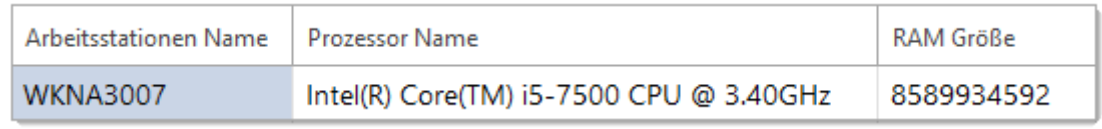

Abbildung 4 - RAM-Riegel wurde automatisch gruppiert

<span id="page-8-2"></span><span id="page-8-1"></span>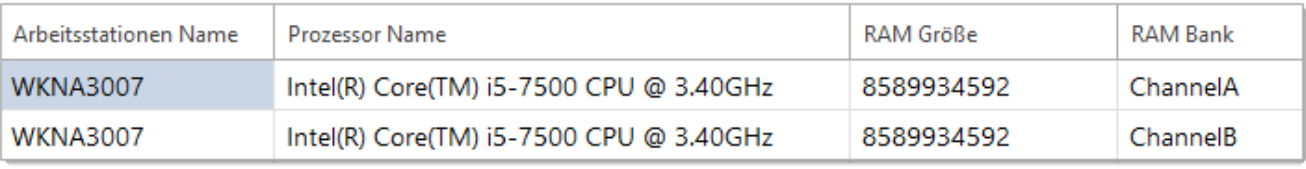

Abbildung 5 - Automatische Gruppierung wurde aufgehoben

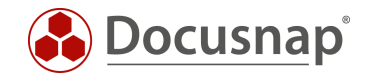

## <span id="page-9-0"></span>Docusnap Connect Paket exportieren (Daten)

Docusnap Connect Pakete können manuell und zeitgesteuert exportiert werden. Als Exportformate stehen die folgenden zur Verfügung:

- Excel
- CSV
- XML
- MySQL
- MS SQL

### <span id="page-9-1"></span>3.1 Manueller Export

Der schnellste und einfachste Weg für den Export der Daten nach Excel finden Sie im Inventar Bereich – Ihre Firma – Connect.

Öffnen Sie das Connect Paket und führen Sie einen Rechtsklick im Datenbereich durch. Neben der Möglichkeit die Filterung und Gruppierung zu aktivieren, können Sie die angezeigt Liste auch nach Excel exportieren.

#### <span id="page-9-2"></span>3.2 Zeitgesteuerter Export

Im Connect Bereich können Sie neben der Erstellung und Verwaltung von Connect Paketen diese auch Planen.

Dies wird über den Button Connect Paket planen durchgeführt.

Im ersten Schritt wählen Sie Neu und das Connect Paket unterhalb von Konfiguration aus – Speichern.

Nun Bearbeiten Sie die Konfigurationsauswahl für das zuvor ausgewählte Paket.

Wählen Sie die Zielauswahl – z. B. Excel, CSV oder XML

Weiterhin wird ein Dateiname und ein Pfad benötigt.

Bei einem zeitgesteuerten Export muss unbedingt darauf geachtet werden, dass der ausgewählt Pfad vom Docusnap Server aus, mit dem ausführenden Benutzer erreicht werden kann!

Der Export in eine Datenbank wird im Kapitel [Schnittstelle zu Drittprodukten](#page-10-0) beschrieben.

Nun können Sie einen Zeitplan für den Export festlegen oder den Export direkt ausführen.

Wenn Sie den Export zeitgesteuert ausführen, können Sie die Abfrageergebnisse auch per Mail versenden. Voraussetzung hierfür ist, dass der Export als CSV, Excel oder XML erfolgt.

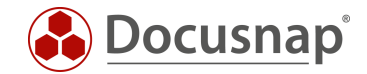

### <span id="page-10-0"></span>3.3 Export in Datenbanken - Schnittstelle zu Drittprodukten

Neben den zuvor besprochenen Export in die Dateiformate Excel, CSV und XML können die abgefragten Daten aus einem Docusnap Connect Paket auch nach Microsoft SQL Server und MySQL Server exportiert werden.

Diese Funktion ist nützlich, wenn die in Docusnap befindlichen Daten auch in Drittprodukten zur Verfügung gestellt werden sollen – z. B. ITSM-Systeme.

Im ersten Schritt wird auch hier das Connect Paket mit den gewünschten Daten erstellt und anschließend der Export über Connect Paket Planen gestartet.

Achten Sie bei der Erstellung des Connect Pakets darauf, dass Sie sowohl die Tabellen als auch die Spaltenbezeichnungen (Alias) Datenbankkonform bezeichnen. Es empfiehlt sich hier auf Sonder- und Leerzeichen zu verzichten.

Nach der Auswahl der Connect Pakets in der Konfiguration bearbeiten Sie die Zielauswahl und wählen beispielsweise SQL.

Sowohl bei SQL wie auch MySQL werden nun die Angaben bezüglich des SQL Servers, der Datenbank und der Authentifizierung benötigt.

Bei MS SQL Datenbanken können Sie auch die Windows Authentifizierung verwenden. Achten Sie hier darauf, dass bei einer zeitgesteuerten Ausführung der Benutzer verwendet wird, der den Docusnap Server Dienst ausführt. Dieser Benutzer muss Berechtigungen auf den Ziel SQL-Server besitzen!

Wird der Server Dienst als lokales Systemkonto ausgeführt, kann dieses nur auf einem lokalen SQL-Server berechtigt werden – als alternative bleibt die SQL-Server-Authentifizierung.

Wird der Export nicht zeitgesteuert ausgeführt, dann wird bei der Windows Authentifizierung der Benutzer verwendet, der Docusnap gestartet hat. Dieser muss daraufhin die entsprechenden Berechtigungen besitzen.

In beiden Fällen muss nun die Verbindung geprüft werden, bzw. die Datenbank erstellt werden.

Der zuvor angegebene Benutzer muss bei der Erstellung der Datenbank die entsprechenden Berechtigungen auf dem SQL-Server besitzen.

Nach der Konfiguration können Sie nun einen Zeitplan für den Export festlegen oder den Export direkt ausführen.

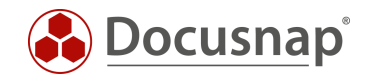

## <span id="page-11-0"></span>Weiterführende Themen

### <span id="page-11-1"></span>4.1 Weitere Funktionen in der Feldauswahl

Zusätzlich zu der bereits im Anwendungsbeispiel genutzten Funktion des Filters, gibt es bei der Feldauswahl noch weitere Funktionen.

#### Anzeigen/Output

• Definiert, ob das gewählte Datenfeld selbst angezeigt wird. Es kann z. B. auch nur für eine Filterung genutzt werden.

#### Referenz/Use Reference

• Wird verwendet, um Werte, die in der Datenbank als Initialwert abgespeichert wurden, aufzulösen und sprechend auszugeben.

#### Reihenfolge/Order

• Bestimmt, über die Eingabe eines numerischen Werts, die Reihenfolge der gewählten Datensätze bei der Ausgabe

#### <span id="page-11-2"></span>4.2 Gruppieren und Summieren

Bei einigen Informationen kann es vorkommen, dass nach deren Auswahl einige Systeme mehrfach ausgegeben werden – z. B. Prozessor, RAM, Speichermedien. Dies kommt daher, dass das System beispielsweise mehrere Prozessoren, RAM Riegel und/oder Festplatten besitzt.

Um hierbei den gesamten Arbeitsspeicher oder Festplattenspeicher zu summieren und die CPUs zu gruppieren und weitere Aggregatsfunktionen durchzuführen, können Sie diese über die Spalte Gruppierung auswählen.

#### <span id="page-11-3"></span>4.3 Pakete importieren/exportieren

Die in Docusnap erstellten Connect-Pakete sind nicht auf die verwendete Datenbank beschränkt. Mit der Funktion Paket exportieren kann eine Definition exportiert und per Paket importieren in einer anderen Docusnap Datenbank verwendet werden. Der Dateityp, der das Paket beschreibt, besitzt die Dateierweiterung  $DCP$ 

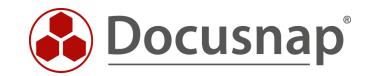

### <span id="page-12-0"></span>4.4 Statische Felder

Ein statisches Feld ist eine zusätzliche Spalte, die in Docusnap Connect eingefügt wird. Abgebildet werden hier Werte, die bei jedem Datensatz gleich sind.

Im einfachsten Anwendungsfall könnten Sie eine fehlende Spalte bei der Verwendung eines UNIONS hinzufügen, damit beide Abfragen die gleiche Anzahl Spalten besitzen, wie es beim UNION notwendig ist.

Zusätzlich können die statischen Felder bei der Verwendung von UNIONS, die beispielsweise unterschiedliche Filterungen besitzen, ein Ergebnis widerspiegeln.

Als Anwendungsbeispiel kann hier ein Connect Paket dienen, dass für Arbeitsstationen den Namen und das Betriebssystem ausgeben. Hierbei wird ein UNION verwendet.

In der ersten Abfrage (Win 7 & 8) wird ein Filter auf die Betriebssysteme Windows 7 und Windows 8 gesetzt. Innerhalb der zweiten Abfrage (Win 10 & 11) wird ein Filter auf die Betriebssysteme Windows 10 und Windows 11 gesetzt.

In beiden Abfragen wird zusätzlich ein statisches Feld definiert:

- $\bullet$  Win 7 & 8
	- o Name: Update notwendig
	- o Wert: Ja
- Win 10 & 11
	- o Name: Update notwendig
	- o Wert: Nein

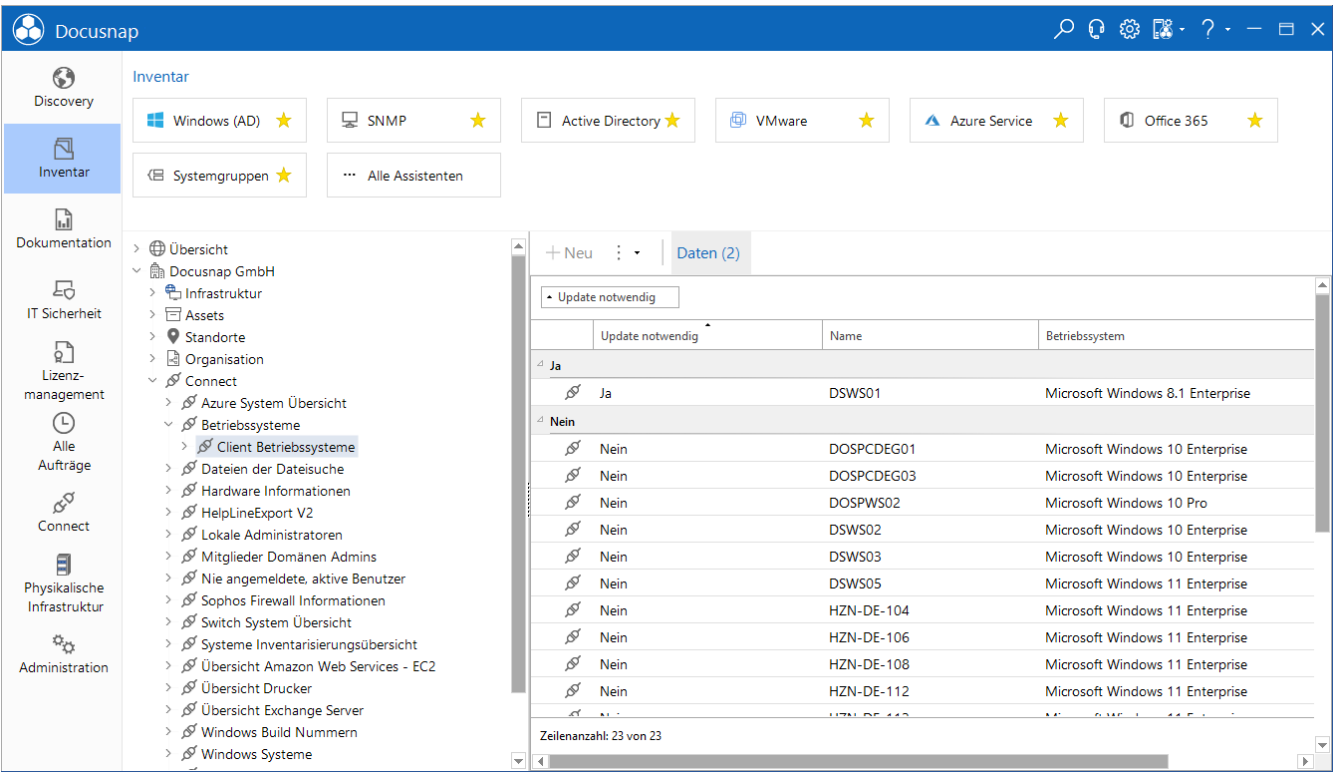

<span id="page-12-1"></span>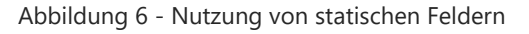

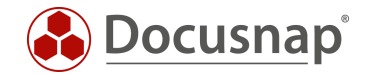

### <span id="page-13-0"></span>4.5 Nur Datensätze ausgeben, die dem Filterkriterium entsprechen (Inner Join)

Wird innerhalb eines Pakets eine neue Abfrage / Tabelle erstellt, steht Ihnen die Option Nur Datensätze ausgeben, die dem Filterkriterium entsprechen zur Verfügung. Nach SQL "übersetzt" bedeutet diese Option, dass ein Inner Join durchgeführt wird. Inner Joins erzeugen eine Ergebnistabelle ohne Nullwerte. Alle ausgewählten Objekte innerhalb des Connect Pakets müssen Werte liefern, damit beispielsweise das System in der Liste ausgegeben wird. Notwendig ist eine solche Ergebnistabelle, wenn zum Beispiel eine Zählung durchgeführt werden soll.

#### <span id="page-13-1"></span>4.6 ONC-Pfad anzeigen

Ebenfalls steht Ihnen bei der Erstellung einer neuen Abfrage / Tabelle die Option ONC Anzeigen zur Verfügung.

Der ONC-Pfad identifiziert ein Objekt innerhalb des Datenbaums von Docusnap eindeutig. Haben Sie die im Connect Paket abgefragten Informationen exportiert, können Sie mit Hilfe des ONC-Pfades eine Verknüpfung zurück nach Docusnap durchführen.

Auf diesem Weg können Sie beispielsweise im Drittprodukt einen Button programmieren, welcher [DocusnapLink.exe](https://www.docusnap.com/hilfe/docusnap-11/anwender/docusnap-link.html) aufruft und den ONC-Pfad übergeben bekommt:

• [DocusnapLink.exe](file:///C:/Program%20Files/Docusnap%2011/Tools/DocusnapLink.exe) -ONC "[4,1]\[4,2]\[7,4]\[7,5]\[1009,6]"

Der Aufruf kann auch nach Docusnap Web übergeben werden:

• http(s)://DocusnapWeb:Port/ONC/[4,1]\[4,2]\[7,4]\[7,5]\[1009,6]

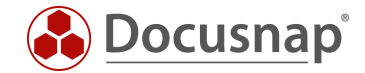

### <span id="page-14-0"></span>4.7 Selbst erstellte Views in Connect Paketen verwenden

Wenn Sie eigene Views über das Customizing in Docusnap erstellt haben und diese Views auch innerhalb von Connect Paketen ausgeben möchten, müssen Sie darauf achten, dass der Fremdschlüssel innerhalb der selbst erstellten View abgefragt wird.

Haben Sie beispielsweise die folgende View in den Docusnap Datenbaum – unterhalb der Domäne eingebaut:

```
SELECT tHosts.HostID, tHosts.HostName, tDocuWindows.OS
FROM tHosts
      INNER JOIN tDocu ON tHosts.HostID = tDocu.HostID 
      INNER JOIN tDocuWindows ON tDocu.DocuID = tDocuWindows.DocuID
WHERE tHosts.HostTypeID = 1
     AND tDocu.Archiv = 0
      AND tHosts.DomainID = {FilterID}
```
wird es bei der Verwendung in einem Connect Paket zu folgender Fehlermeldung kommen:

*Kann nicht mit der übergeordneten Tabelle verbunden werden. Bitte fügen Sie den Fremdschlüssel 'DomainID' für die angepasste Tabelle 'xvWorkstationOS' (EXP\_U\_WorkstationOS\_Data) ein!* 

Der Fremdschlüssel – tHosts.DomainID - muss innerhalb der Sicht abgefragt werden. Nach der Anpassung des SQL-Statements kann die selbst erstellte View auch in Docusnap Connect verwendet werden.

```
SELECT tHosts.HostID, tHosts.HostName, tDocuWindows.OS, tHosts.DomainID
FROM tHosts
     INNER JOIN tDocu ON tHosts.HostID = tDocu.HostID 
      INNER JOIN tDocuWindows ON tDocu.DocuID = tDocuWindows.DocuID
WHERE tHosts.HostTypeID = 1
     AND tDocu.Archiv = 0
      AND tHosts.DomainID = {FilterID}
```
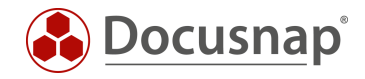

## ABBILDUNGSVERZEICHNIS

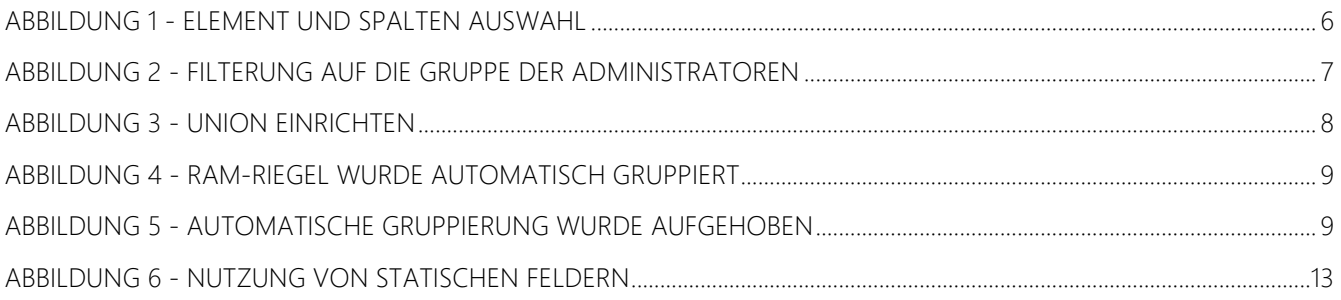

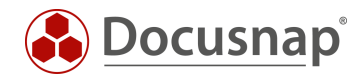

 $\overline{\phantom{0}}$ 

#### VERSIONSHISTORIE

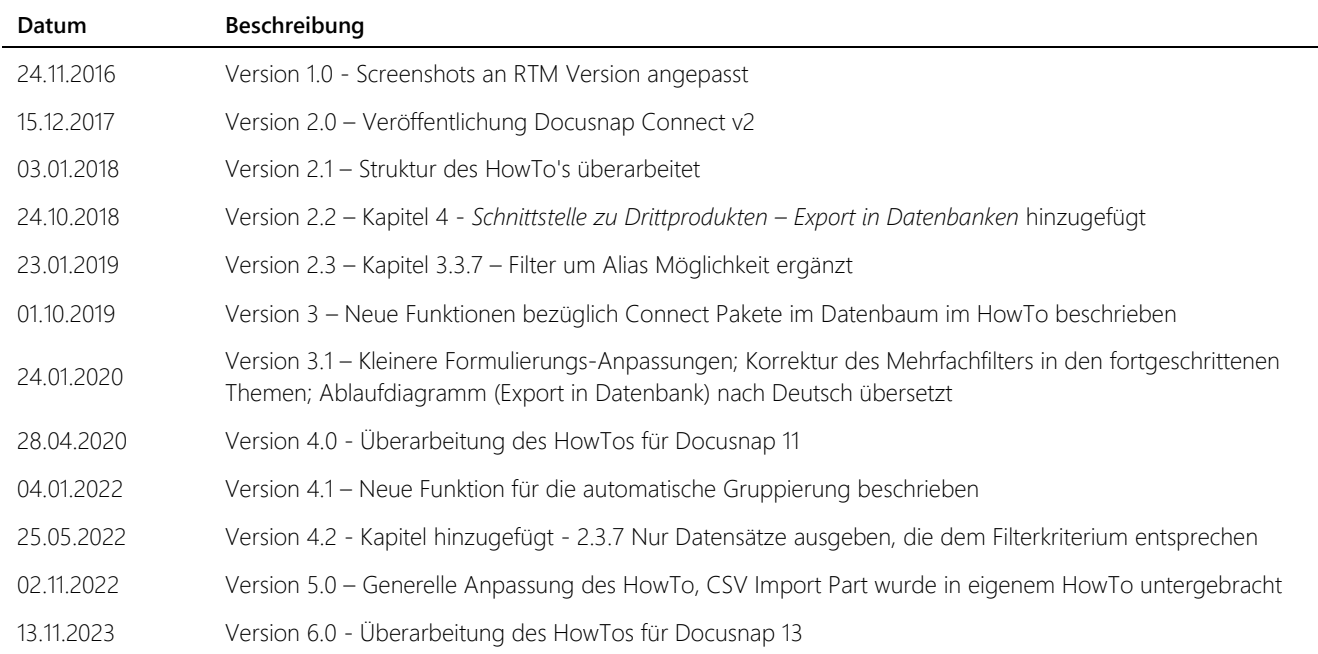

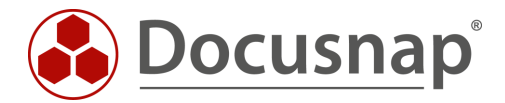

support@docusnap.com | www.docusnap.com/support © Docusnap GmbH - www.docusnap.com